## **Sådan logger du på med Lokalt login (Lokal IdP)**

Loginboksen er ændret. Du skal nu logge ind som vist på billederne.

## **Lokallogin Kode skiftes her : kodeskift.easyiq.dk**

1. Når du åbner en Unilogin portal, fx netprøver.dk eller Systime.dk, så er der kommet nye "knapper". Vælg "Lokalt login"- dennedersteknap

## Loginvælger Unilogin

Vælg login Unilogin Mit 2D Lokalt login €

BØRNE- OG<br>UNDERVISNINGSMINISTERIET **STYRELSEN FOR IT OG LÆRING** 

2. Søg efter (Midtsjællands Gymnasium.), som er den institution du er tilknyttet. Vælg herefter knappen med din organisation.

## Loginvælger **Unilogin**

Søg efter lokalt login

Midtsj Midtsjællands Efterskole Midtsjællands Gymnasium  $\Leftarrow$ 

← Tilbage

3. I næste loginvindue skriver du dit brugernavnfx.sofu0234(feltet accepterer både med og uden @domænenavn.dk) ogforetager normal loginprocedure

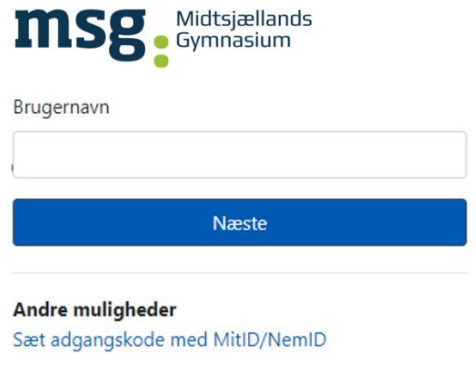

Easyl<sup>Q</sup>

4. Valgetafloginhuskestilnæstegang,og du skal ikke søge efter din organisation igen, men blot benytte knappen.

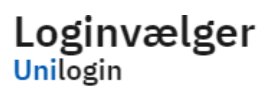

Seneste login

Midtsjællands Gymnasium

Andre muligheder

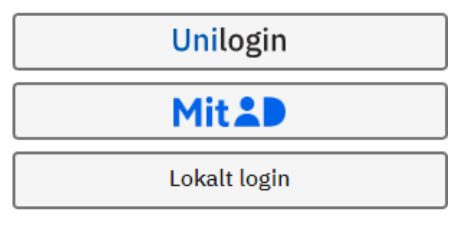

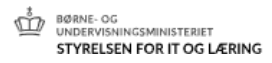